# **Saavutettavuus** - Indesign-ohjeet

Helsinki

# **Saavutettavuus – InDesign-ohjeet**

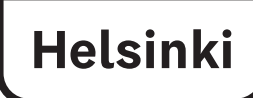

#### **Helppokäyttöisten PDF-tiedostojen luominen:**

https://helpx.adobe.com/fi/indesign/using/creating-accessible-pdfs.html

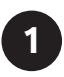

**1 Tarkista julkaisun kontrastit varsinkin jos käytät tekstiä värin päällä** https://webaim.org/resources/contrastchecker/

#### **2 Julkaisun nimi**

Tiedosto > Tietoja tiedostosta > Dokumentin otsikko (File > File Info... > Document Title)

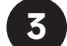

#### **Ankkuroi kuvaelementit taittoon**

Valokuvat, kartat, tilastokuviot jne **Laita nuoli sinisen** 

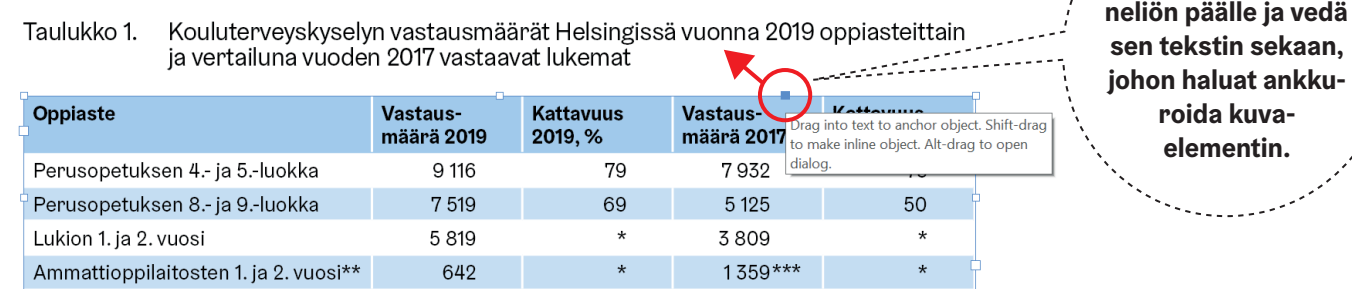

\_<br>\*Lukion ja ammattioppilaitosten kattavuutta ei voi arvioida luotettavasti, koska ei ole käytettävissä täsmällistä vuosiluokittaista opiskelijoiden lukumäärätietoa.

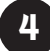

#### Kirjoita kuvalle tai graafiselle elementille alt-teksti tai viesti mistä datan saa

esim. sähköpostiosoite, linkki tai selitys "Kuvion/taulukon tiedot löytyvät alla olevasta tekstistä." tai "Kartan/kuvion tiedot saa pyydettäessä Excel-muodossa osoitteesta...".

Objekti > Objektin vientiasetukset > Vaihtoehtoinen teksti. Alasvetovalikosta Mukautettu Object > Object Export Options... > Alt Text > Alt Text Source > Custom Lopeta aina alt-tekstilause eli vaihtoehtoinen kuvaus pisteellä.

#### **5 Taulukot InDesignissa**

Käytä tyylejä myös taulukossa. Määritä aina header headeriksi. Maalaa koko header > Taulukko > Muunna rivit > Ylätunnistimeen (tai hiiren oikealla painikkeella) Table > Convert Rows > To Header

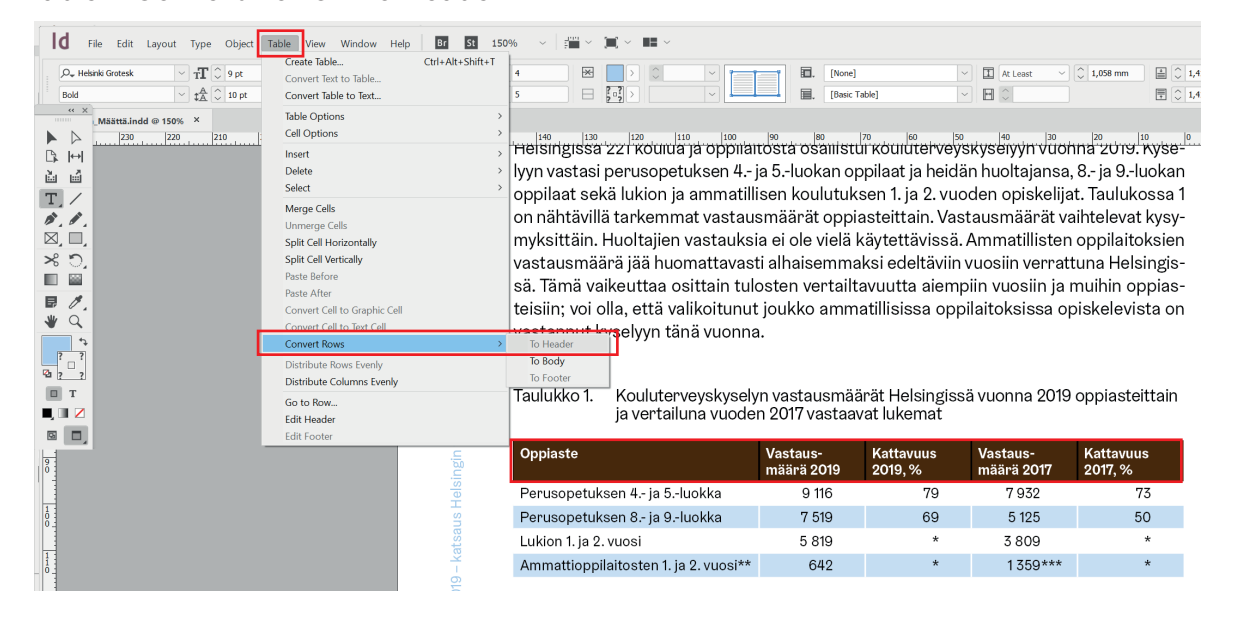

#### **6 Ruudunlukijat eivät lue ligatuureja – ne pitää poistaa**

*Indesign:* Tyyliasetukset >Perusmerkkimuotoilut > Kirjainyhdistelmät (ruksi pois) Paragraph Style Options > Basic Character Formats > Ligatures *Illustrator:* Ikkuna > Tyyli > Open Type (Windows > Type > Open Type)

**9**

#### **7 Tilastokuviot/kaaviot: Ruudunlukija ei osaa lukea Illustrator/pdf kaavioita – ne pitää "rikkoa"**

**Illustratorissa:** Tee uusi taso (layer), kopioi tilastokuvio/kaavio uudelle tasolle (Edit > Paste in place), lukitse alemmat tasot ja riko elementit ylimmällä tasolla kuvaksi (Type > Create Outlines).

**Excel-kuviot** voi sijoittaa taittoon kuvina (tarkista sopiva resoluutio) ja lisätä alt-tekstinä mistä datan saa (kts. kohta. 3).

#### **8 Kuva ilman informaatiota ns. koristelukuvat**

Nämä voi ohittaa. Paina kuvaelementtiä hiiren oikealla painikkeella: Objektin vientiasetukset > Nimiöity PDF > Käytä nimiötä > Artefakti Object Export Options > Tagged PDF > Apply Tag > Artefact

#### **Nimiöi tekstielementit (nämä on tehty valmiiksi KTT:n** julkaisusarjojen taittopohjiin)

Taiton otsikkotasoille määritellään kappaletyyleissä nimiö (Export Tag)

Kappaletyylit > Kappaletyyliasetukset > Vie nimiöinti > PDF Nimiö valitaan alasvetovalikosta

Paragraph > Export Tagging > PDF > Tag

Valitse 1. otsikkotasolle H1 2. tason otsikkotasolle H2 3. tason otsikkotasolle H3 jne

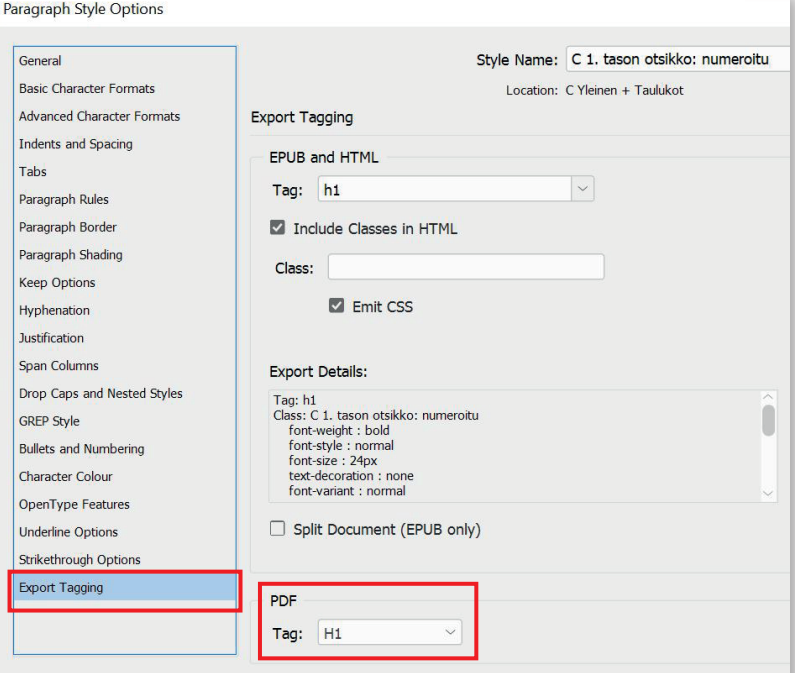

#### 10 Määrittele lukujärjestys

Ikkuna > Artikkelit Window > Articles

#### **Julkaisun voi jakaa osiin Artikkelit-paletissa, jolloin järjestystä on helpompi hallinnoida.**

1. Paina alalaidasta Luo uusi artikkeli -painiketta (a) (Create new article)

2. Anna osiolle nimi (osiot voi vaikka nimetä sisällysluettelosta)

3. Lisää elementit. Lisää kehys mustalla nuolella ensimmäisestä plus-merkistä (b). (Lisää valinta, Add Selection to Articles).

4. Lisäämisen jälkeen artikkelien järjestystä voi muuttaa raahaamalla.

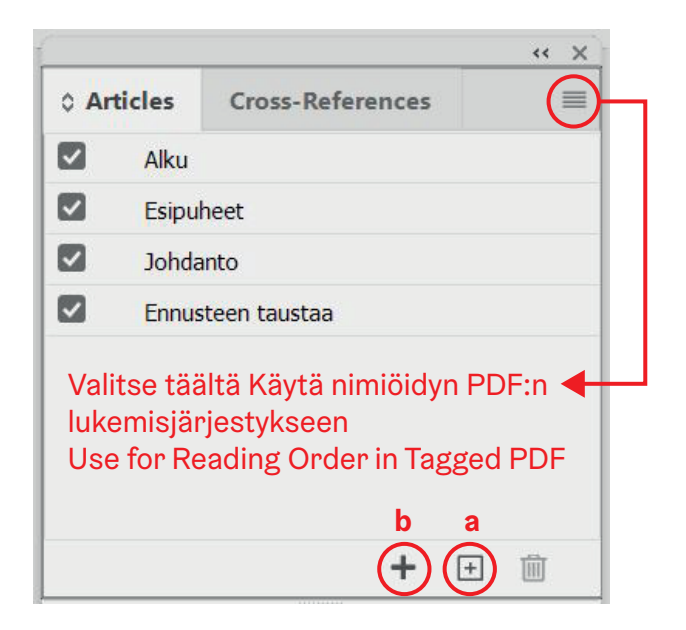

## **Tallenna vuorovaikutteinen PDF**

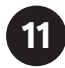

Tiedosto > Vie > Tallenna muotoon Adobe PDF (vuorovaikutteinen) File > Export > Adobe PDF (interactive)

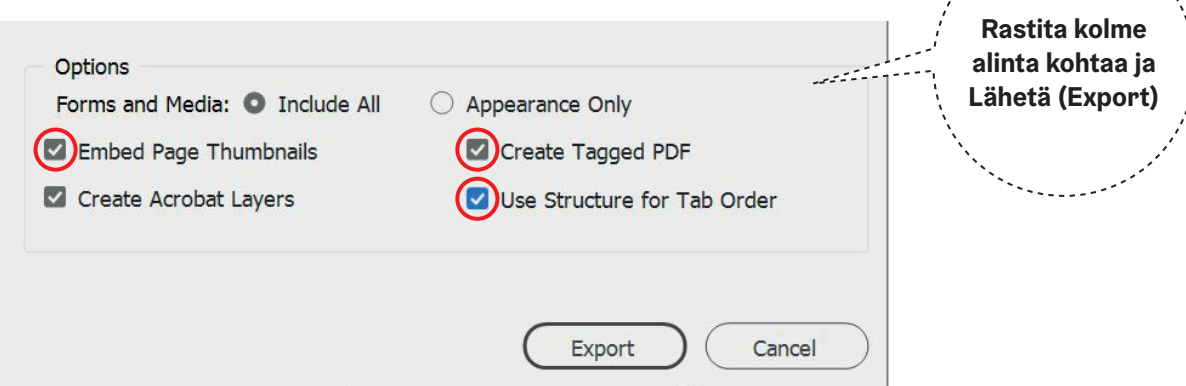

**12 Kieliasetus Acrobatissa (jos kieliä on samassa dokumentissa monia valitse ensimmäinen kieli)**

Tiedosto > Ominaisuudet > Lisäasetukset > Kieli > Valitse kieli alasvetolaatikosta tai InDesignissa Tiedosto > Vie > Tallenna muotoon Adobe PDF (vuorovaikutteinen) > Lisäasetukset > Kieli File > Export > Adobe PDF (interactive) > Advanced > Language

### **13 Koodit (tägit) voi vielä tarkistaa Acrobatissa ja siirtää raahaamalla jos ovat väärässä paikassa** Näytä > Näytä/Piilota > Suunnistusruudut > Koodit (tai hiiren oikealla painikkeella).

View > Show/Hide > Navigation Panes > Tags. Käytä näppäimmistön nuolia.

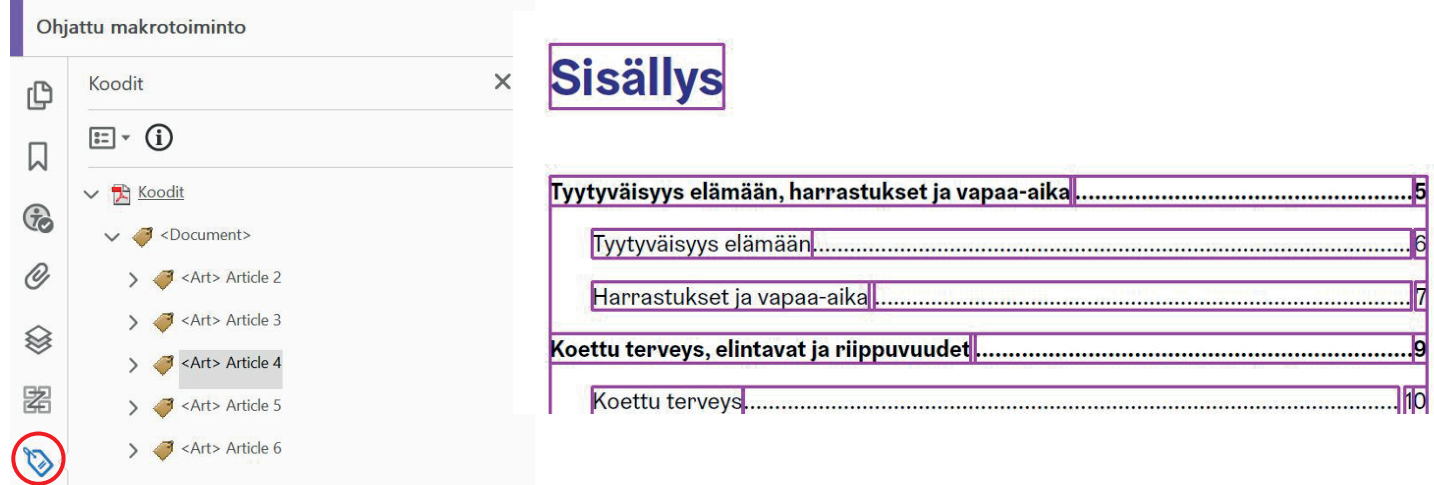

#### **14 Testaa lopputulos**

Näytä > Työkalut > Käytettävyys > Avaa Valitse Täysi tarkistus > Aloita tarkistus Tools > Accessibility > Full Check > Start Check

Voi yrittää korjata ongelmakohdat hiiren oikealla painikkeella > Korjaa (Fix) tai manuaalisesti

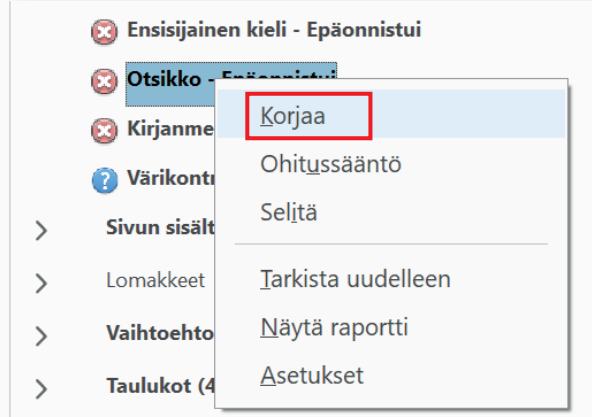

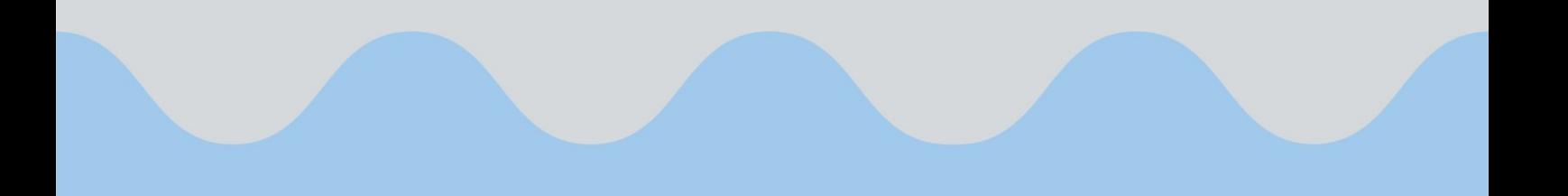

**Helsingin kaupunki Kaupunginkanslia**

Pohjoisesplanadi 11–13 00170 Helsinki PL 1 00099 Helsingin kaupunki Puhelinvaihde 09 310 1641

www.hel.fi